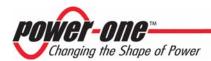

# USB to I<sup>2</sup>C Interface Adapter Kit Model ZM00056-KIT

**User Manual** 

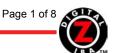

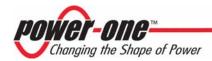

# **TABLE OF CONTENTS**

| <u>Sectio</u> | <u>n</u> <u>Topic</u>  | <u>Page</u> |
|---------------|------------------------|-------------|
| INTROE        | DUCTION                | 3           |
| 1.            | REFERENCE DOCUMENTS    | 3           |
| 2.            | DESCRIPTION            | 3           |
| 3.            | SETUP                  |             |
| 3.1<br>3.2    | Connecting the Adapter | 5           |
| 4.            | OPERATION              | 6           |

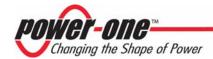

### Introduction

The USB to I<sup>2</sup>C interface adapter kit includes a USB to I<sup>2</sup>C interface adapter part number ZM00056 and a 4-foot I<sup>2</sup>C cable. The adapter is intended for communication between a PC equipped with a USB port and the I<sup>2</sup>C interface on a ZM7100 or ZM7300 series Digital Power Manager.

### 1. Reference Documents

The I<sup>2</sup>C-Bus Specification, Version 2.1, Philips Semiconductors

ZM7100 Digital Power Manager. Data Sheet ZM7300 Digital Power Manager. Data Sheet

Z-Alliance Graphical User Interface Version 6.0.0 or later

# 2. Description

The adapter is shown in Figure 1. The dimensions of the adapter are approximately 3" by 1" by 0.75".

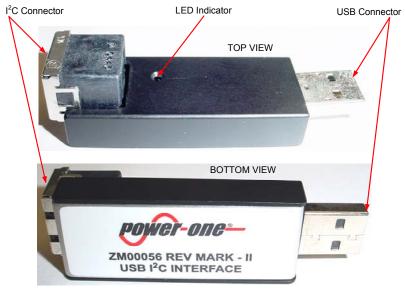

Figure 1. USB to I<sup>2</sup>C Interface Adapter Model ZM00056

The  $I^2C$  connector is a Tyco Electronics connector part number 4-943197-1. The pinout of the connector is shown in Figure 2.

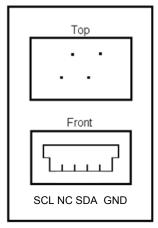

Figure 2. Pinout Of I<sup>2</sup>C Connector

 REV. 1.2 JUN 11, 2007
 www.power-one.com
 Page 3 of 8

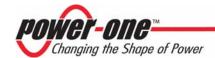

The 4-foot I<sup>2</sup>C cable shown in Figure 3 is used to connect the adapter to a board with ZM7100 or ZM7300 series Digital Power Managers. For proper interface, the board needs to have the Tyco connector mentioned above or equivalent.

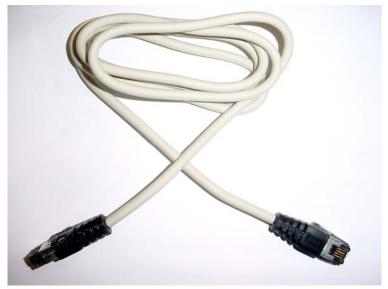

Figure 3. I<sup>2</sup>C Cable

## 3. Setup

### 3.1 GUI Installation

- 1. Launch the GUI Installer
- 2. Follow directions on the screen. When the warning message shown in Figure 4 appears, click **Continue**Anyway and complete the installation

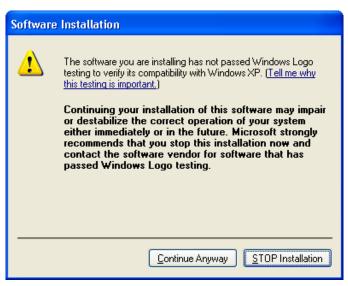

Figure 4. Software Installation Warning Message

**Note:** Drivers for the USB to I<sup>2</sup>C interface adapter are downloaded during installation of the GUI.

8 -

REV. 1.2 JUN 11, 2007 <u>www.power-one.com</u> Page 4 of 8

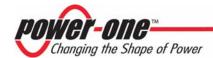

# 3.2 Connecting the Adapter

1. Plug the adapter into a USB port on the host PC as shown in Figure 5.

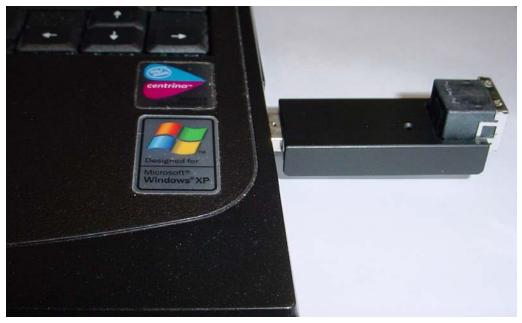

Figure 5. Adapter Plugged Into USB Port

 If the adapter is plugged in for the first time, the Windows will start the Found New Hardware Wizard. Allow Windows searching for the software and click Next in the Welcome to the Found New Hardware Wizard window shown in Figure 6

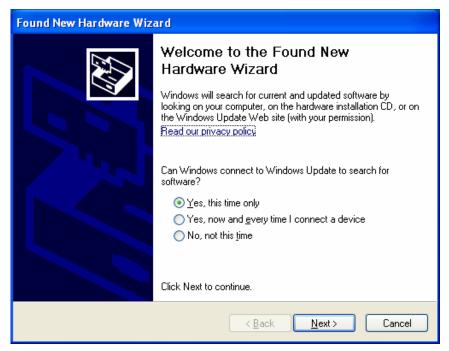

Figure 6. Welcome to the Found New Hardware Wizard Window

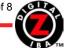

REV. 1.2 JUN 11, 2007 <u>www.power-one.com</u> Page 5 of 8

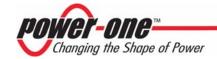

- 3. In the next window, select **Install the software automatically** and click **Next**
- 4. When the warning message shown in Figure 7 appears, click Continue Anyway and complete the installation

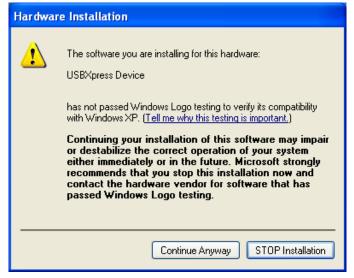

Figure 7. Hardware Installation Warning Message

# 4. Operation

- 1. When the adapter is plugged in the USB port, the red LED on the top of the adapter will start flashing every 3s, indicating that the adapter is properly powered and in the idle mode.
- 2. Connect the adapter to the target board using the enclosed I<sup>2</sup>C cable.
- 3. Double-Click the maXyz icon to launch the GUI
- 4. Click **Operate System** in the Introduction Window. The **IBS Monitoring** window shown in Figure 9 will appear
- 5. Click Connect in the IBS Monitoring window. The USB interface window shown in Figure 8 will appear

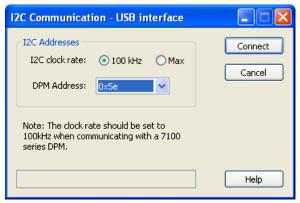

Figure 8. USB Interface Window

- 6. Select the DPM address according to the settings on the target board and an appropriate I<sup>2</sup>C transmission speed.
- 7. Click **Connect**. The **IBS Monitoring** window will start displaying status and parametric information as shown in Figure 10. The LED will be ON during periods when data is transmitted over the I<sup>2</sup>C interface.

REV. 1.2 JUN 11, 2007 www.power-one.com Page 6 of 8

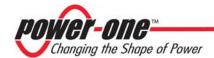

**Troubleshooting Tip:** If the USB connection is not established, the Serial Interface window will appear. Close the window, unplug and plug back the USB cable, and repeat steps 5 to 7.

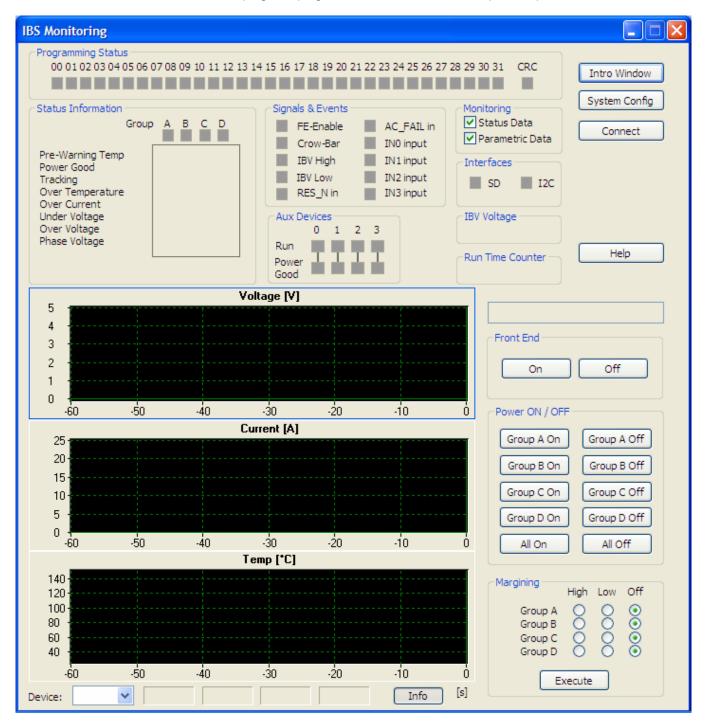

Figure 9. IBS Monitoring Window, Communication Is Not Established

REV. 1.2 JUN 11, 2007 <u>www.power-one.com</u> Page 7 of 8

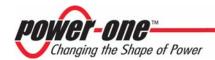

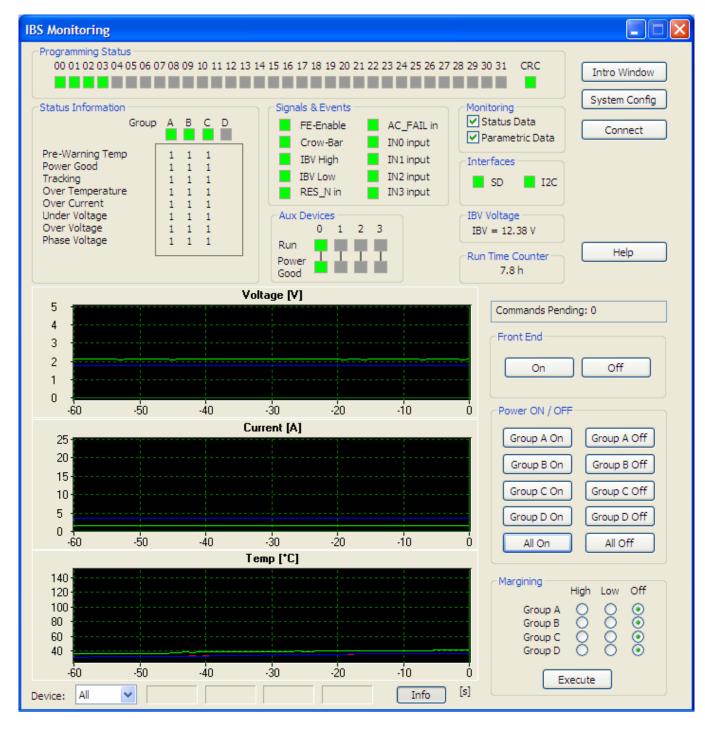

Figure 10. IBS Monitoring Window, Communication Is Established

REV. 1.2 JUN 11, 2007 <u>www.power-one.com</u> Page 8 of 8